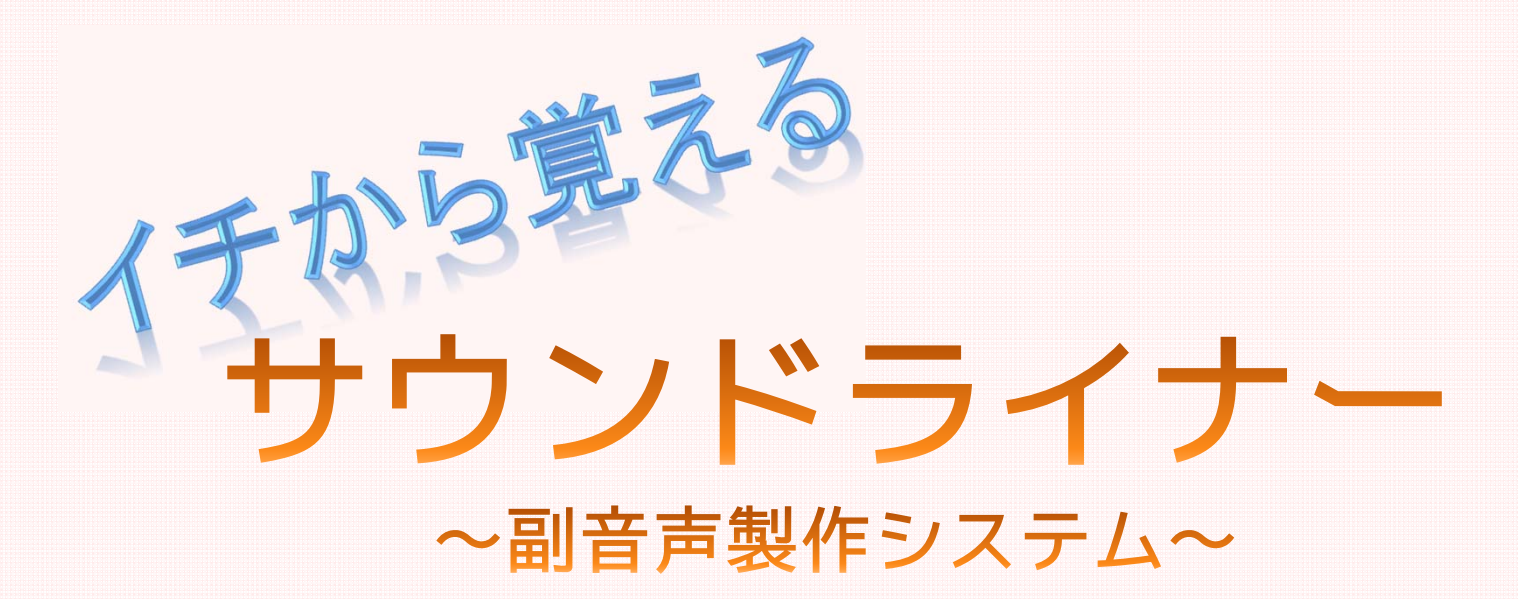

2014.01 Ver 1.2 準拠

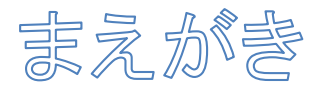

映画や映像などのバリアフリーを考えた場合、 字幕、あるいは副音声などの対応が必要になります。

実際に、市民活動などで、このような活動を行う場合には 高価なシステムを使うことなく、作品を完成できれば、 バリアフリー上映の場を増やすことが可能になるでしょう。

このマニュアルでは、副音声を簡単につけることができる 「サウンドライナー」というソフトをつかって、 副音声対応をする方法を説明します。

この本をお読みの皆様、ぜひバリアフリー社会の実現にむけて みんなで実現しようじゃありませんか。

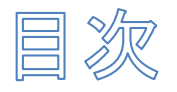

- 0.作業の手順
- 1.インストール
- 2.副音声台本の入力
- 3.音声の吹き込み方
- 4.タイミングの合わせ方
- 5.最終確認
- 6.マスタ音声の作成

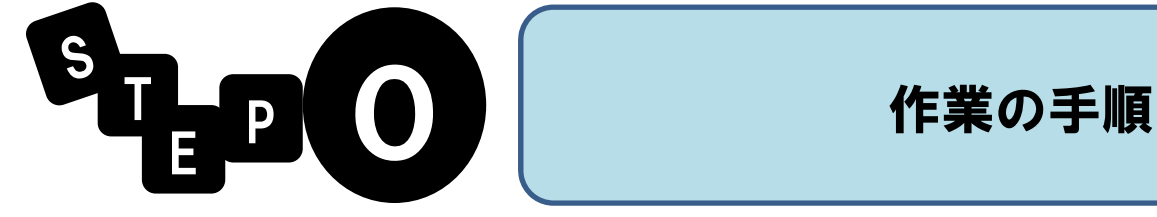

5

ねらい

副音声はどのようにつけていけばよいかを学びます。

### 副音声って何ですか?

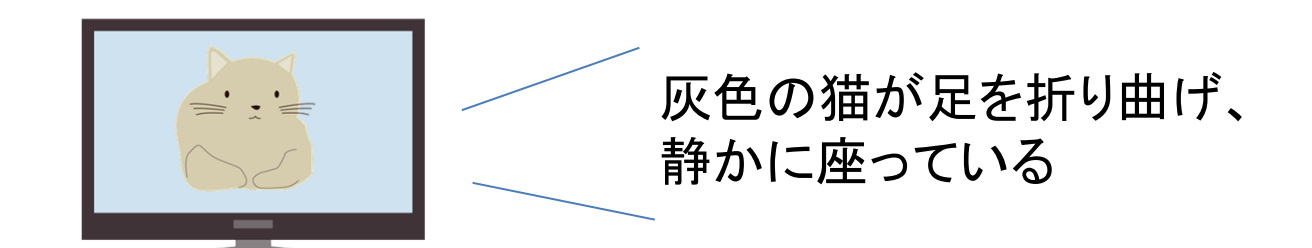

副音声とは、演者の表情や行動など、音声情報では 得られない情報を、音声として提供する「情報取得支援」の 仕組みのことを言います。テレビで通常放映される主の 音声モードから切り替えないと通常は聞こえないため、 「副(サブチャンネル)」の音声→副音声 と呼ばれます。

今日では、テレビなどでも、テレビ欄に【副】などと表示され、 容易に聞くことができるようになってきました。

この副音声ですが、自分たちで行う演劇をはじめ、 大きな配給会社を通さない映画、自主作成映像などでは 副音声がついていないことが多くあります。

そこで、今回は 簡単につけるためのシステム 「サウンドライナー」をつかって、付与する手順を 学んでみましょう。

作業手順

大まかな作業手順は、次のように行います。

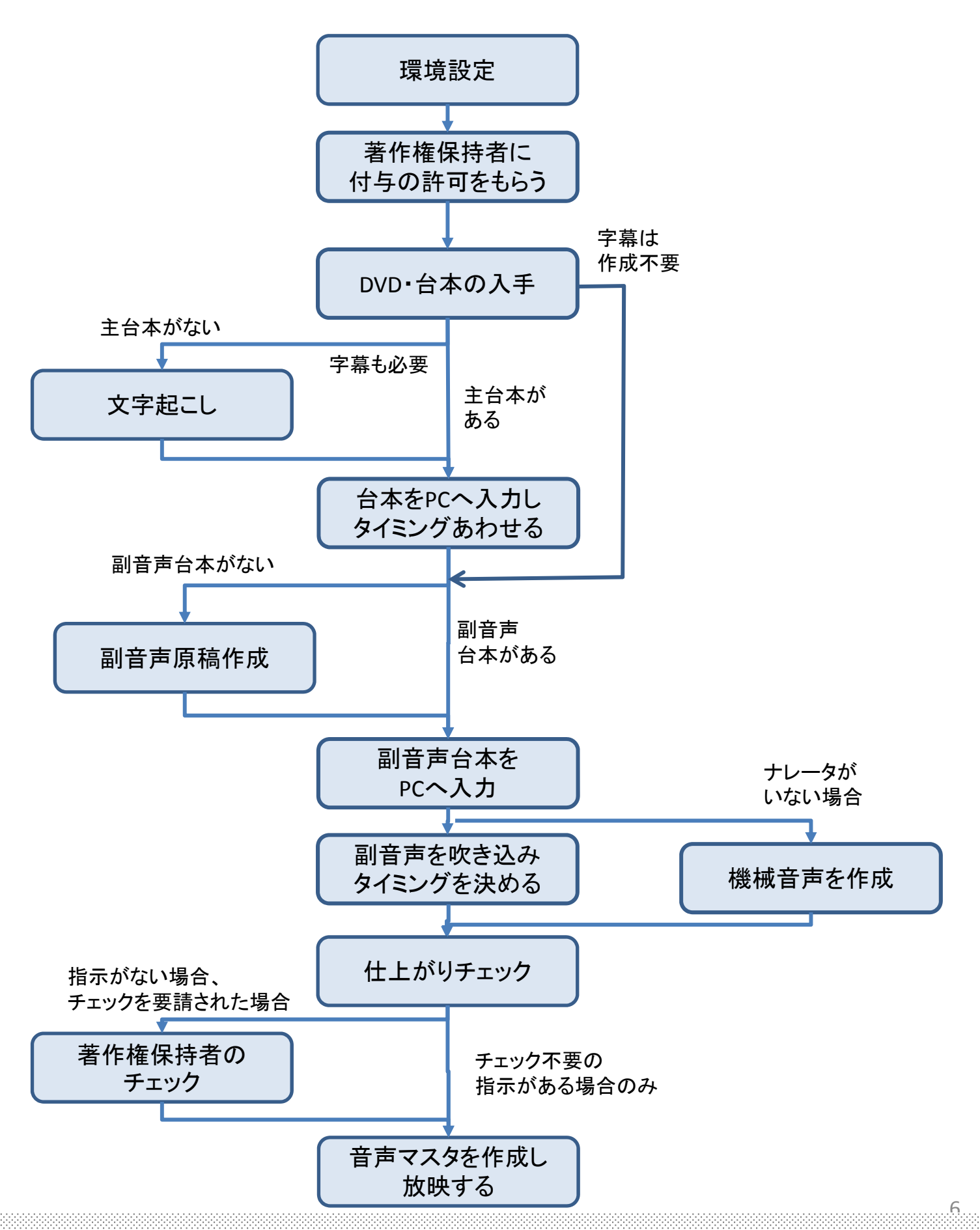

## シーンごとに必要なもの

通常、下記のようなものを用いて製作します。

【文字起こし(主字幕作成)】

- ・DVD再生機能がついたパソコン
- ・映像素材(DVD、映像ファイル)
- ・字幕作成用ソフト(おこ助 \*1)

【副音声台本作成】

- ・DVD再生機能がついたパソコン
- ・映像素材(DVD、映像ファイル)

【タイミング合わせ】

- ・DVD再生機能がついたパソコン
- ・ソフト(サウンドライナー)
- ・映像素材(DVD、映像ファイル)

【音声録音】

- ・マイク
- ・録音端子がついているパソコン
- ・録音室(無響室)
- ・ミキサーなどの音響設備

【マスター作成(ミックスダウン)】

・DVD焼きこみ機能がついたパソコン

7

- ・メディア(DVD、CD等)
- ・ソフト(RadioLine)

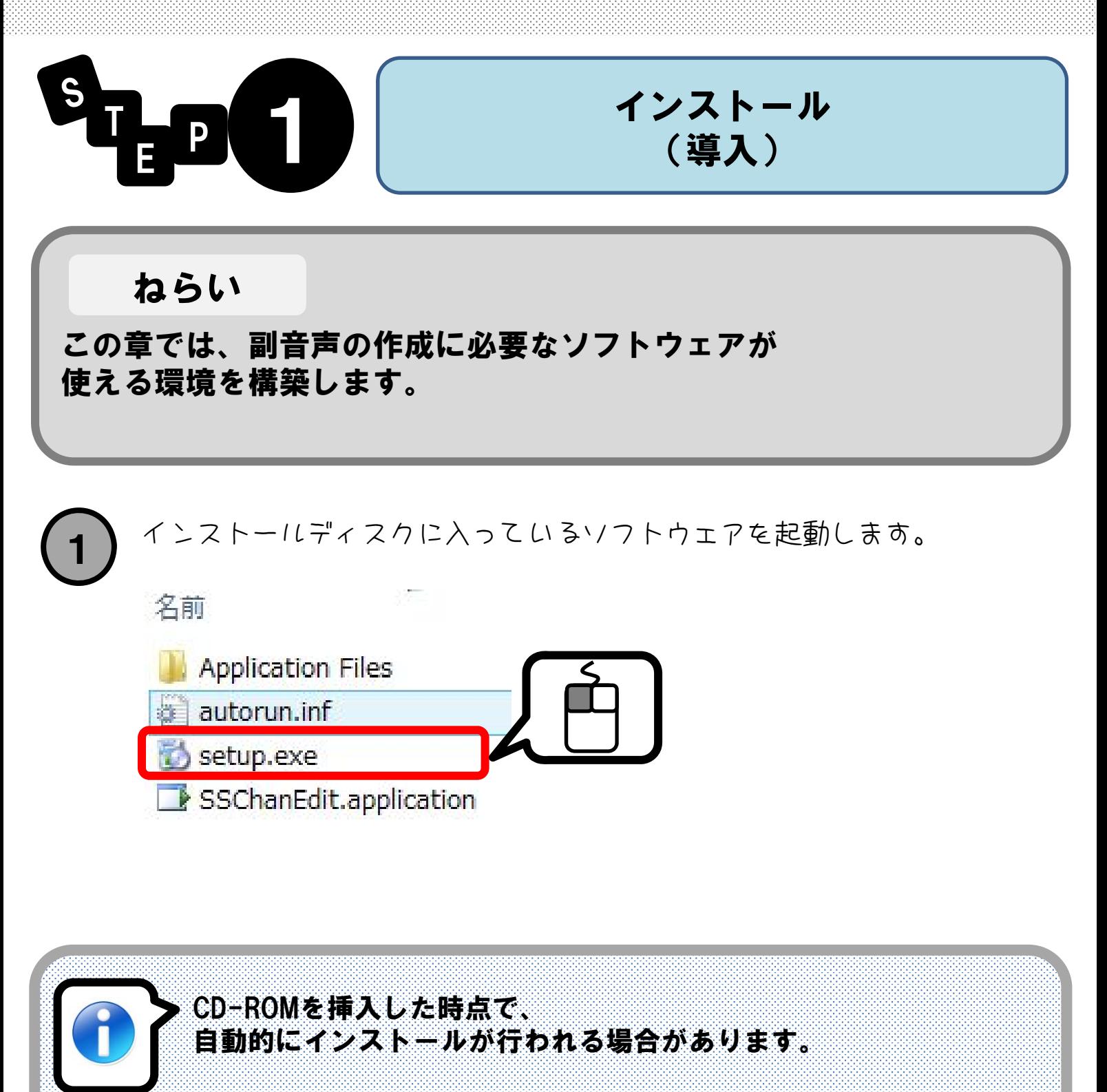

#### これは、パソコンの設定によります。

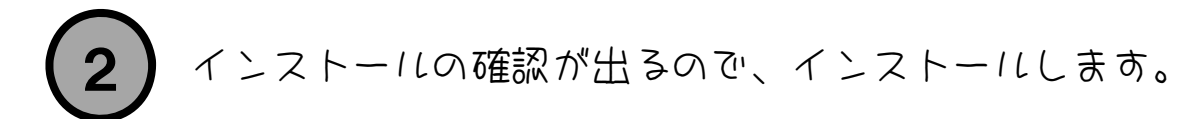

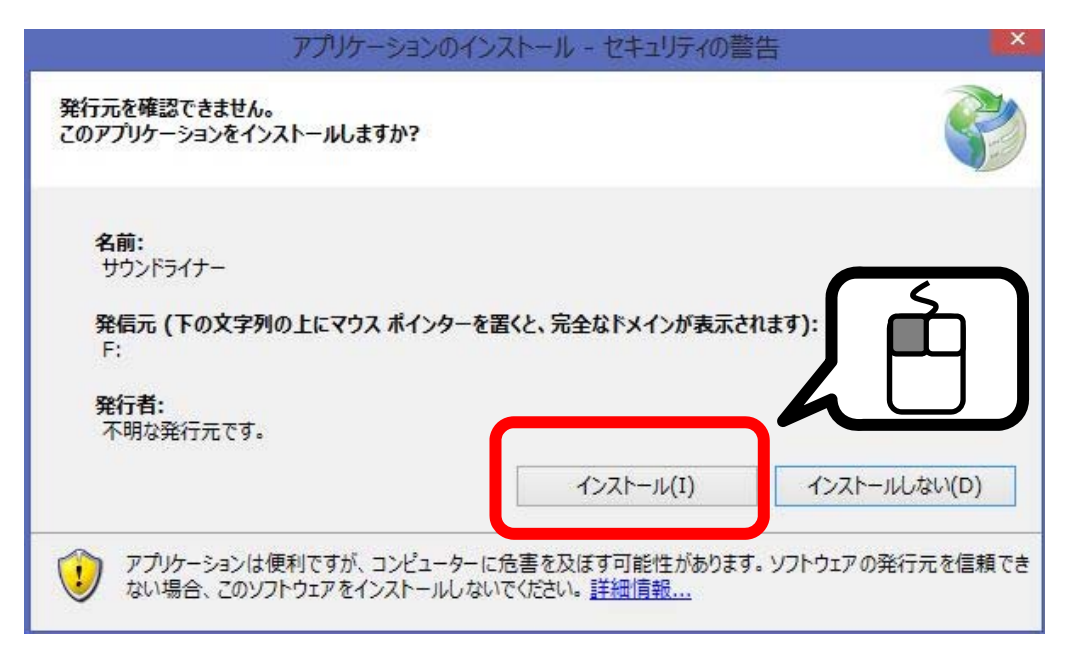

### ※インストールは、自動的に行われます。 導入場所は、Windowsが判断します。

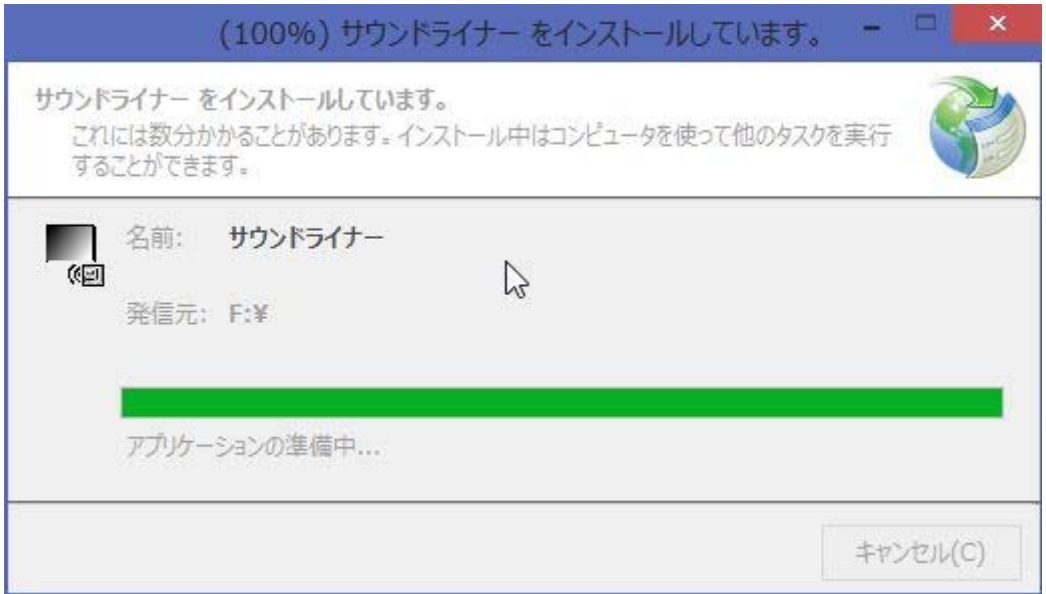

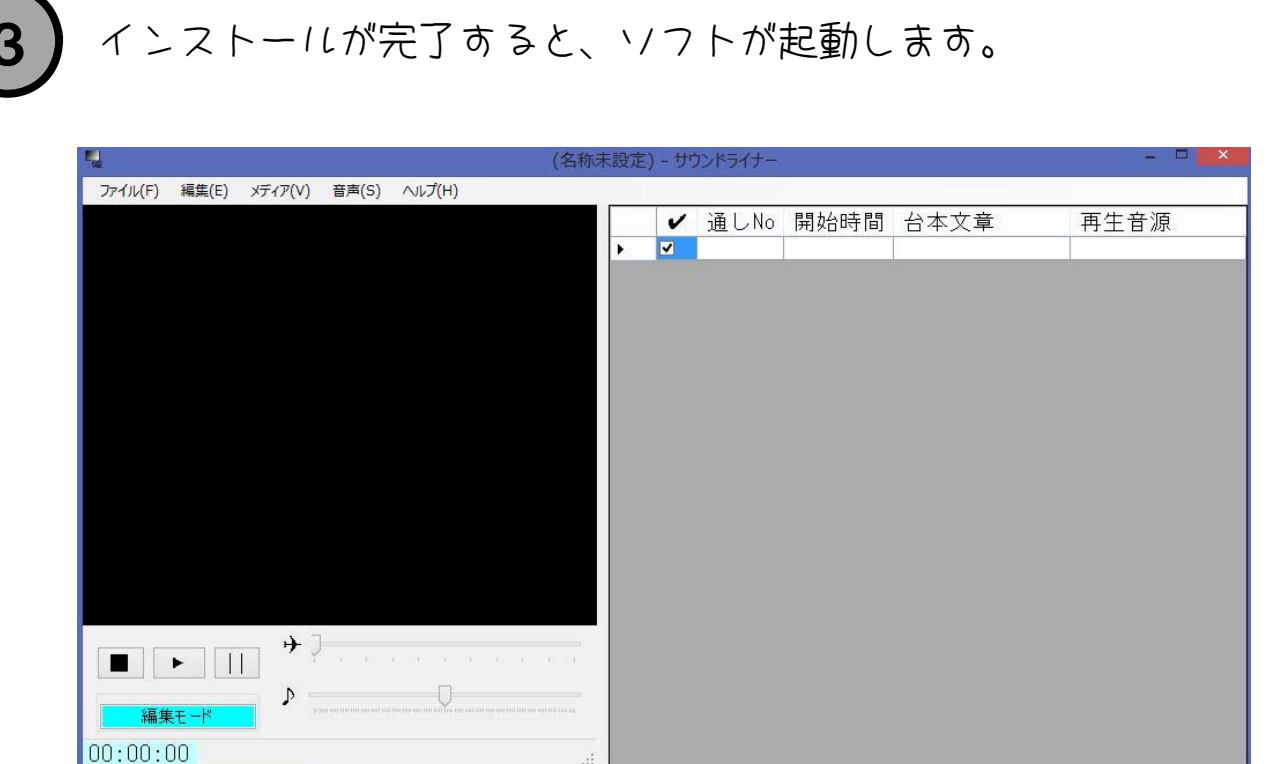

処理未実行

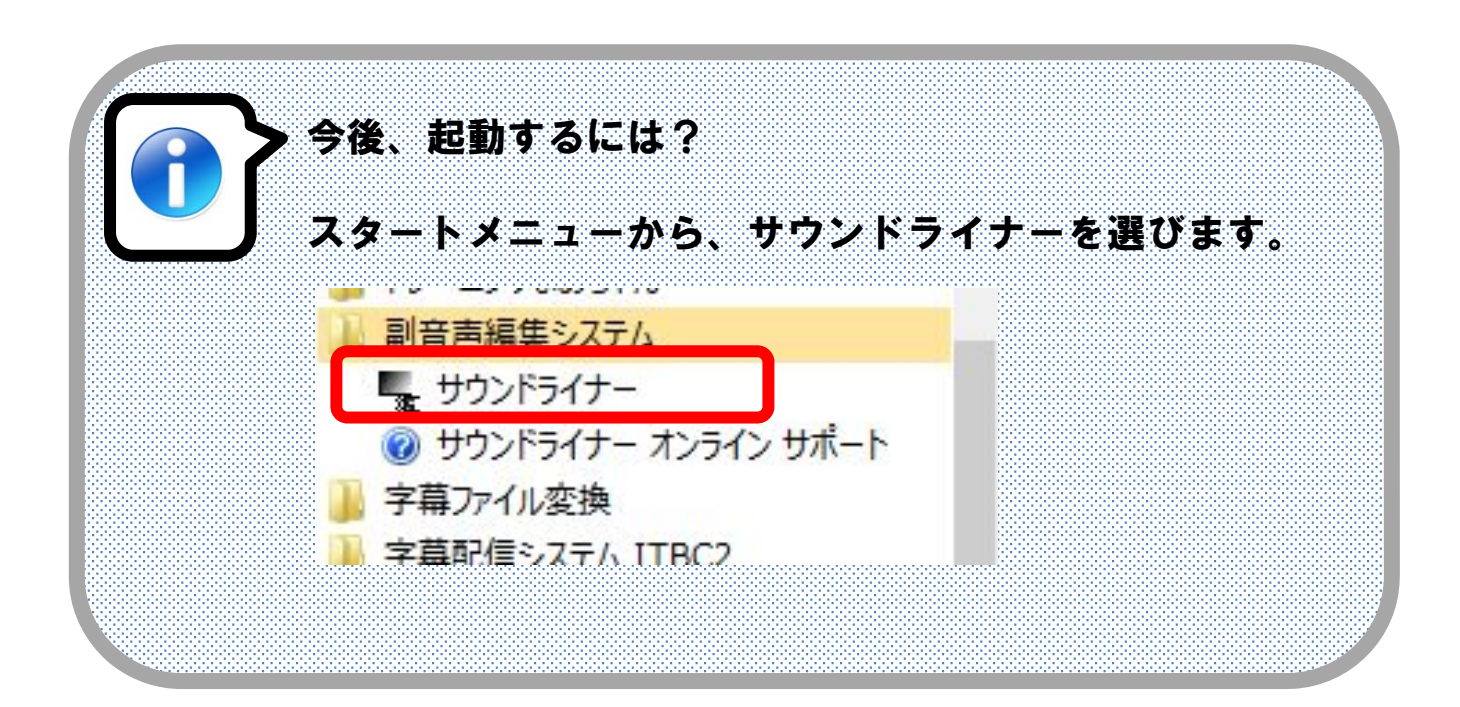

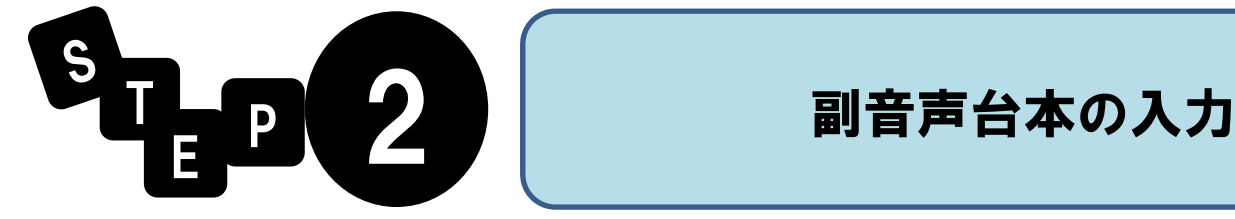

11

ねらい

副音声の台本を作成し、入力する方法を学びます。

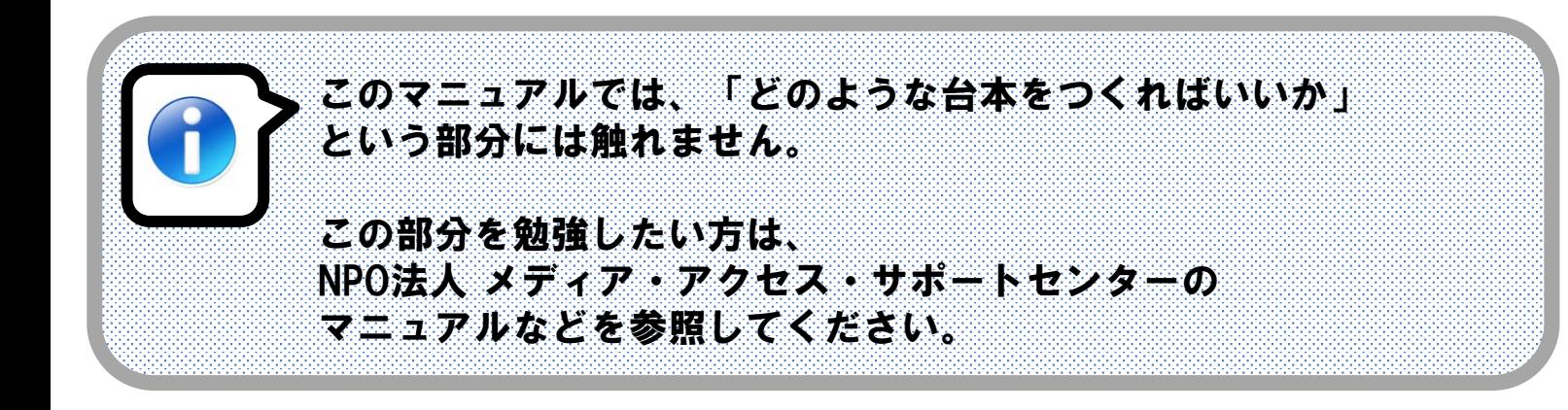

## ■ 副音声台本の入力手順

副音声は次の手順で進めます。

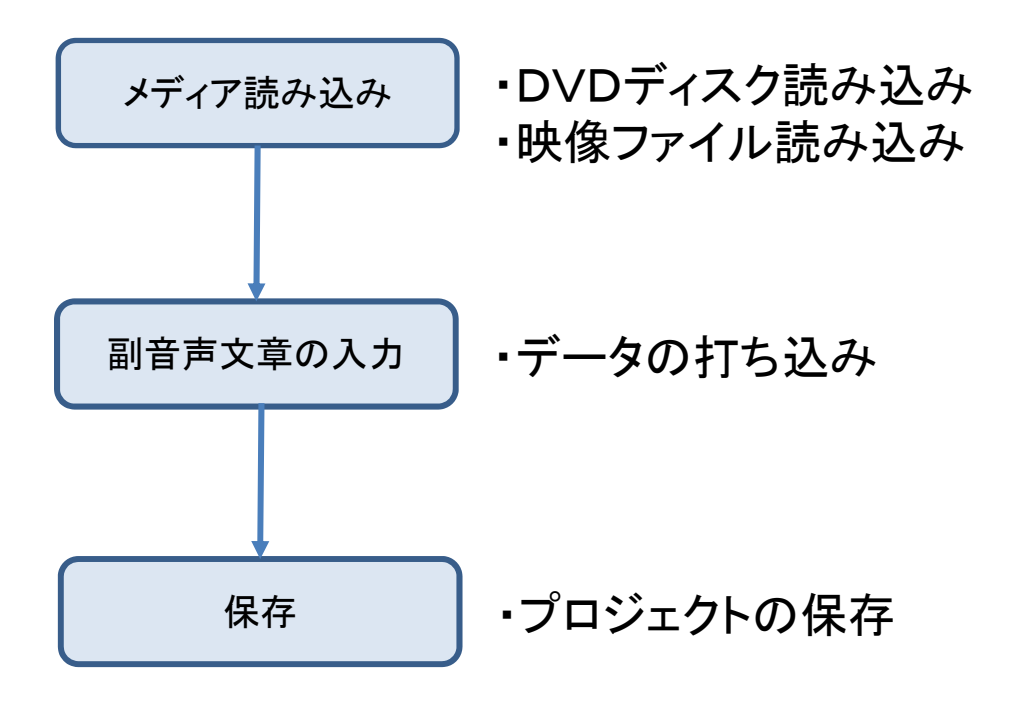

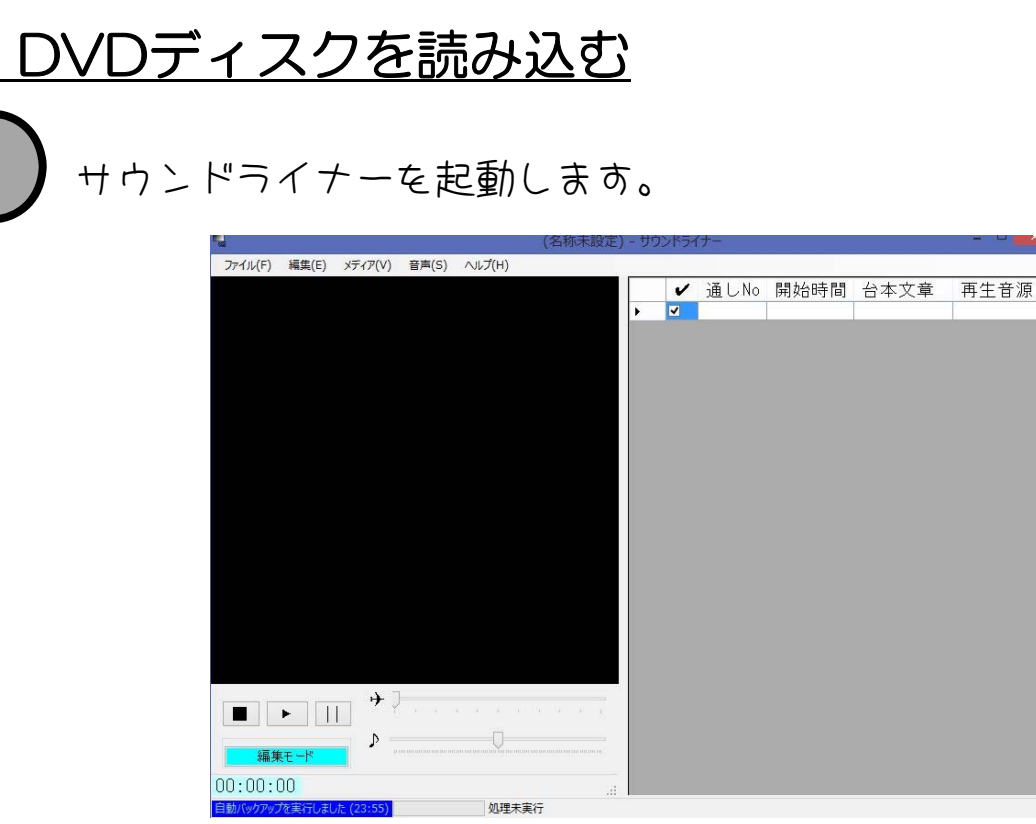

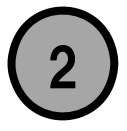

## 2) パソコンにDVDディスクを入れます。

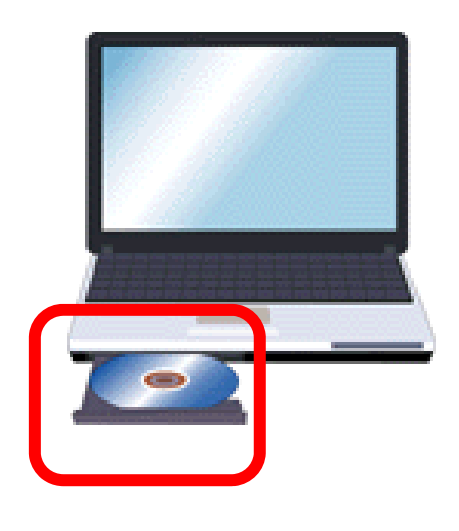

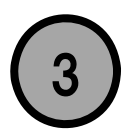

ディスクを読み込みます。

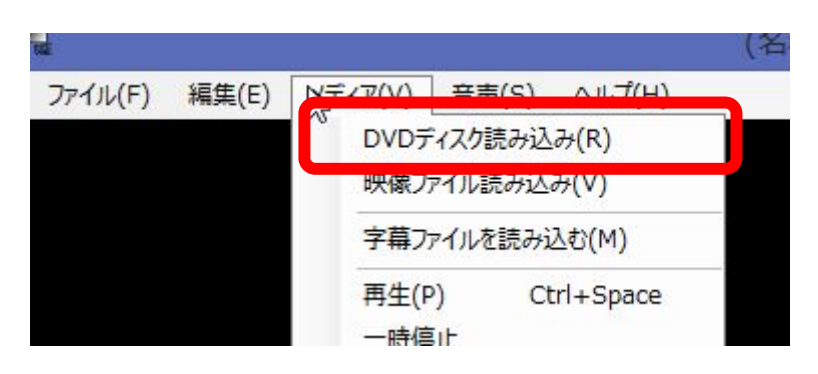

# 映像ファイルを読み込み

DVDを使わない場合は、映像ファイルを読み込みます。

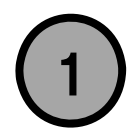

1) ファイルを読み込みます。

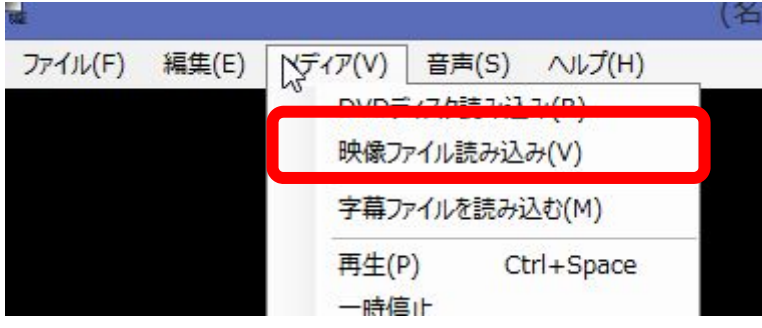

## ■ 副音声文章の入力

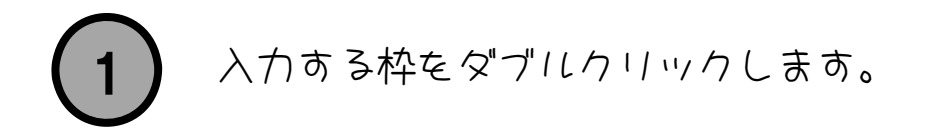

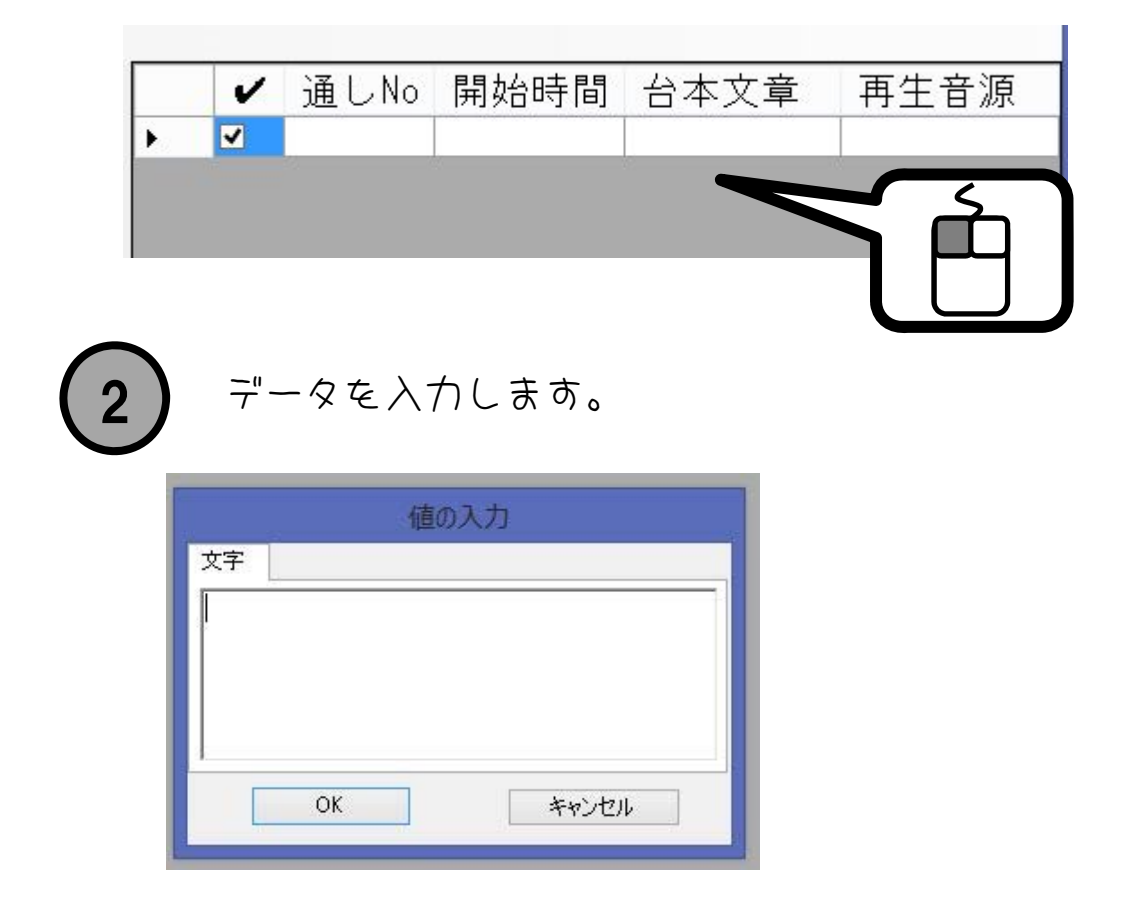

## ■ 入力データの種類

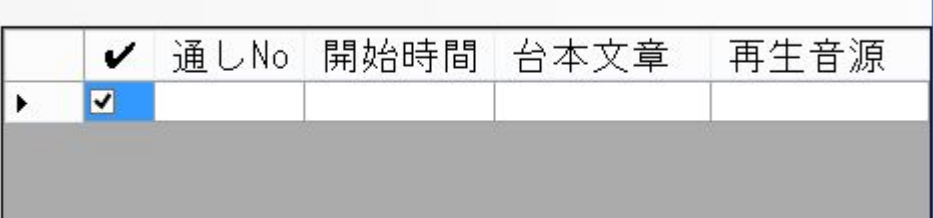

#### 【レ】

このデータが副音声として有効なデータかどうかを選びます。 一時的にこの行を無効にする場合は、このレ点を外してください。

#### 【通しNo】

副音声台本のデータ番号です。 音声を吹き込む際に、この通しNoの情報を元に管理します。

基本的には、すべての行の通しNoが重複してはいけません。

#### 【開始時間】

この行の音声を再生し始める時間を設定します。 副音声台本を入れる時点では、この時間入力は不要です。

#### 【台本文章】

この行を一番最初に入れます。 これが録音時に吹き込む「読み上げ文章」になります。

#### 【再生音源】

台本文章を読み上げた音声ファイル(waveファイル)を 選びます。

# 新しい行を追加するには

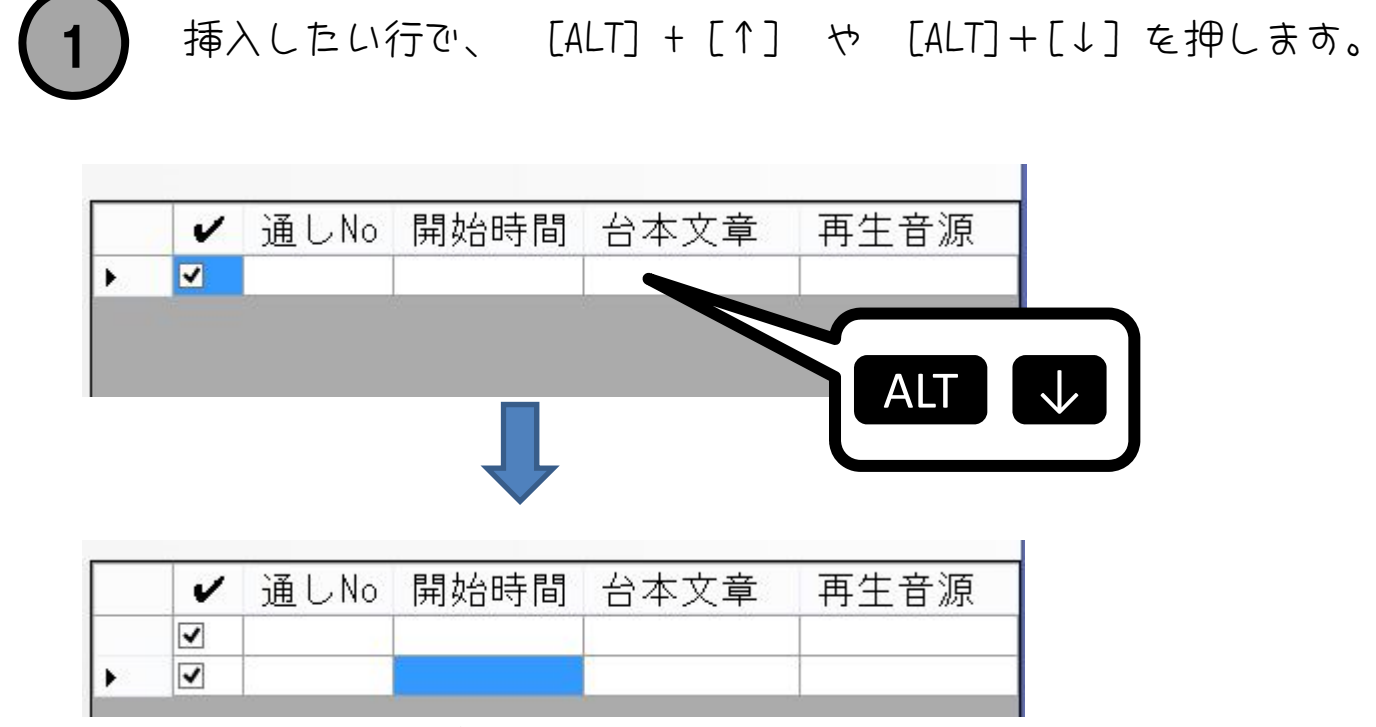

新しい行が下に追加されました。

#### キーボード操作のほかにも、右クリックでも 同じ操作ができます。

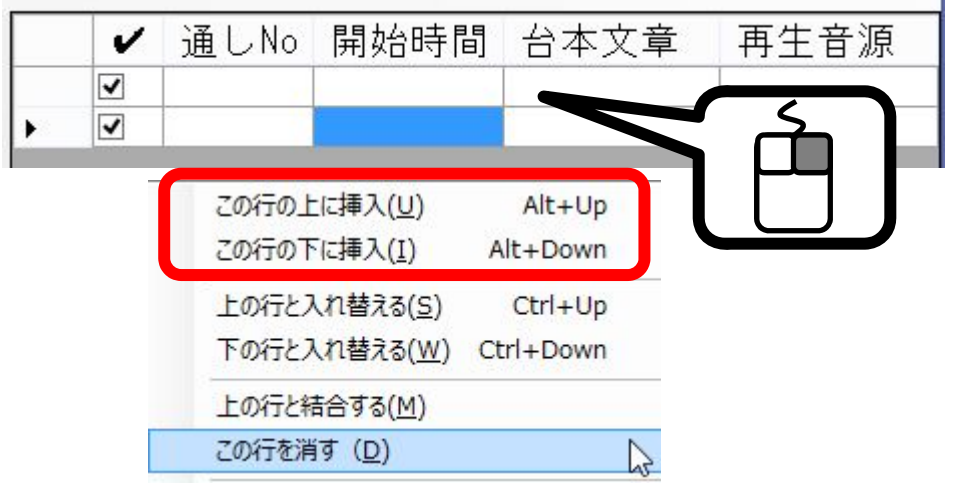

# 行を消すには

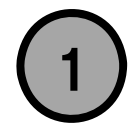

挿入したい行で、 右クリックを押します。

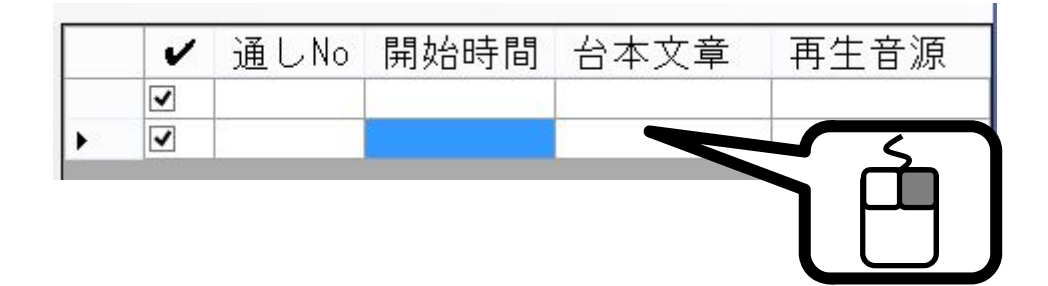

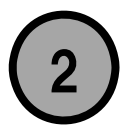

2 ) 削除を選びます。

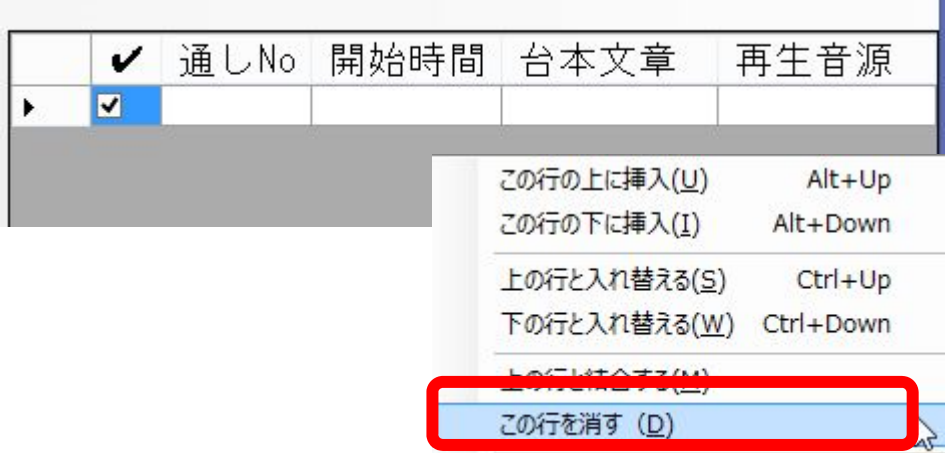

# 1行を入れ替えるには?

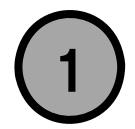

入れ替えたい行で、 右クリックを押します。

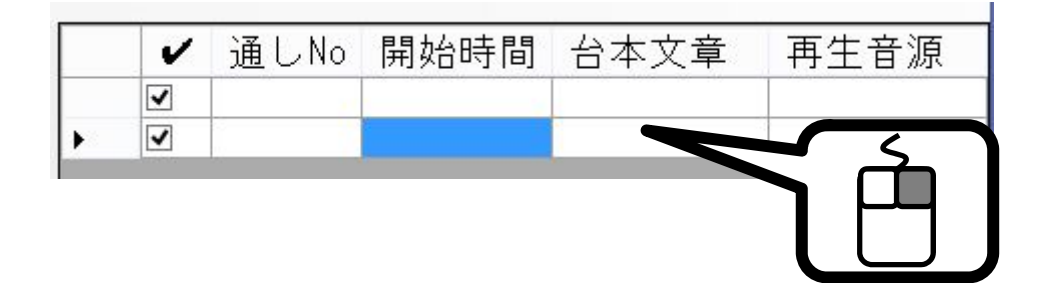

![](_page_16_Picture_4.jpeg)

2)入れ替え方法を選択します。

![](_page_16_Picture_30.jpeg)

![](_page_17_Picture_0.jpeg)

![](_page_17_Picture_1.jpeg)

![](_page_18_Figure_0.jpeg)

テキスト→台本へ読み込む(1)

書き出し(E)

![](_page_18_Picture_1.jpeg)

![](_page_19_Picture_0.jpeg)

ねらい

台本に沿って音声を吹き込む方法を学びます。

![](_page_19_Picture_4.jpeg)

## ■ 音声の吹き込み手順

次の手順で進めます。

![](_page_19_Figure_7.jpeg)

## ■ 音声を吹き込むには

![](_page_20_Picture_1.jpeg)

吹き込む行で、 右クリックを押します。

![](_page_20_Picture_3.jpeg)

![](_page_20_Picture_4.jpeg)

録音を選びます。

![](_page_20_Picture_6.jpeg)

![](_page_20_Picture_7.jpeg)

音声を保存しておくファイルの名前を入れます。 (ファイル名は、通しNoと同じにするのが楽です)

![](_page_20_Picture_9.jpeg)

![](_page_21_Picture_0.jpeg)

## ■ 機械音声で代替する場合

![](_page_22_Picture_1.jpeg)

機械音声の自動生成を押します。

![](_page_22_Figure_3.jpeg)

![](_page_22_Picture_4.jpeg)

![](_page_23_Picture_0.jpeg)

24

ねらい

副音声が話すタイミングを映像を見ながら調整します。

# ■タイミングの合わせこみ手順

次の手順で進めます。

![](_page_23_Figure_6.jpeg)

# 音声を再生するタイミングを打ち込む

![](_page_24_Picture_1.jpeg)

## | タイミング打ち込み時の便利機能

![](_page_25_Picture_68.jpeg)

サウンドライナーには

編集を効率化するために、様々な機能が 搭載されています。

たとえば、 [CTRL] + [B] を押すと 5秒戻すことができます。 これを使うと、タイミングの打ち直しが 素早く実行できます。

タイムサーチを使えば、 指定した時間から動画再生ができます。

### ■ 全体的に再生時間がずれた場合

![](_page_25_Picture_69.jpeg)

ボタンを押すまでの時間ずれや、

映像を差し替えたケースでは、

入力した時間を全体的にずらしたくなることが あります。

この場合は、変更したい行(複数可)を選び、 時間をずらす作業をしてください。

# ■ 打ち込みが終わったら

![](_page_26_Picture_1.jpeg)

時間の並びがおかしい、音声ファイルが 存在しないなどのエラーをチェックできます。

整合性チェックをして、エラーがでたら その行を見直してみてください。

![](_page_26_Picture_4.jpeg)

![](_page_26_Picture_5.jpeg)

1 再生モードを「確認モード」に変更します。

![](_page_26_Picture_7.jpeg)

![](_page_26_Picture_8.jpeg)

2) 再生して、音声を確認します。

![](_page_26_Picture_10.jpeg)

![](_page_27_Picture_0.jpeg)

### ねらい

副音声として流すための「映像と同期できる音声ファイル」を 完成させる作業(ミックスダウン)を学びます。

## ■ ミックスダウンの手順

次の手順で進めます。

![](_page_27_Figure_6.jpeg)

- ・RadioLine(フリーソフト)を使う
- ・書き出し機能をつかう

![](_page_28_Figure_0.jpeg)

![](_page_28_Picture_1.jpeg)

RadioLine Free を 起動します。

RadioLineが入っていない場合には、 下記サイトからダウンロードしてみてください。

http://soundengine.jp/software/

RadioLine を非商用活動以外で利用するためには、 サポーターチケットの購入が必要とのことです。 (2014年1月現在)

詳しくは、製作者のHPでご確認ください。

![](_page_29_Figure_0.jpeg)

![](_page_29_Figure_1.jpeg)

1 ディスクに焼きこむ

![](_page_30_Picture_1.jpeg)

Windows Media Player の書き込み部分に Waveファイルを登録します。

![](_page_30_Picture_3.jpeg)

![](_page_30_Picture_4.jpeg)

ディスクに焼きこみを開始します。

![](_page_30_Picture_6.jpeg)

### ◆商標等に関する表記

- ・Microsoft、Windowsは、米国 Microsoft Corporationの米国及び その他の国における登録商標または商標です。
- ・Windowsの正式名称は、Microsoft Windows Operating Systemです。
- ・簡単インストーラ は、マーチン@まほろば氏が製作されたフリーソフトです。
- ・おこ助はNPO法人 メディア・アクセス・サポートセンターのソフトウェアです。
- ・RadioLineは 株式会社Coderium のソフトウェアです。
- ・そのほか、このドキュメントには各社の登録商標、商標が含まれています。

## イチから覚える サウンドライナー

Document v1.0

初回製作 2014 年 1 月 8 日

![](_page_33_Picture_0.jpeg)